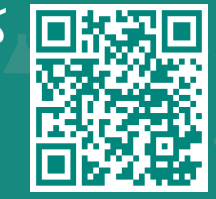

# ُ كيف يمكن الطباعة على ماي تشارت

jhah.com/about-mychart بزيارة قم

مركز جونز هوبكنز أرامكو الطبي Johns Hopkins Aramco Healthcare

## **كيفية طباعة الرسائل**

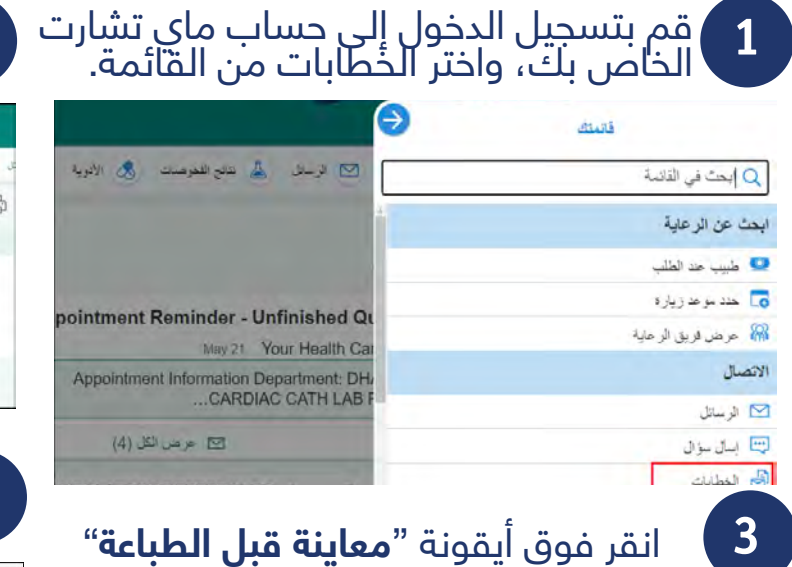

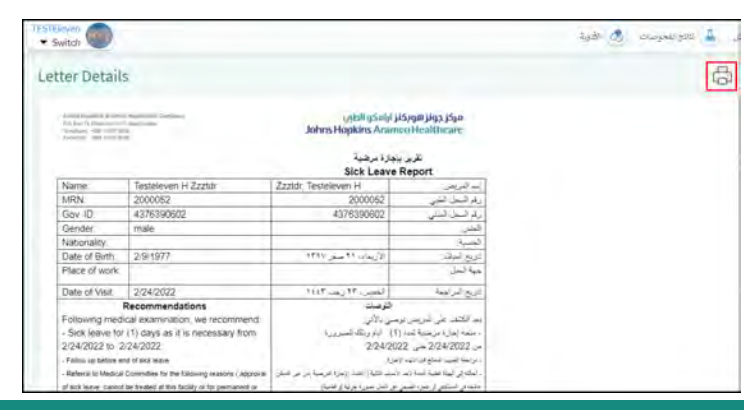

# **لطباعة السجالت الطبية الصادرة**

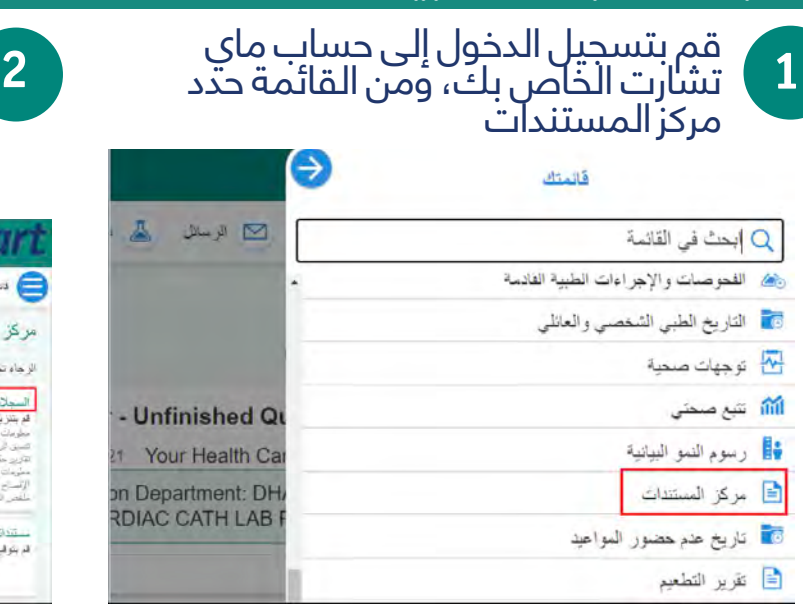

#### **2** <sub>)</sub> حدد الخطاب المراد طباعته. مثال: تقرير<br>ا بالإجازة المرضية

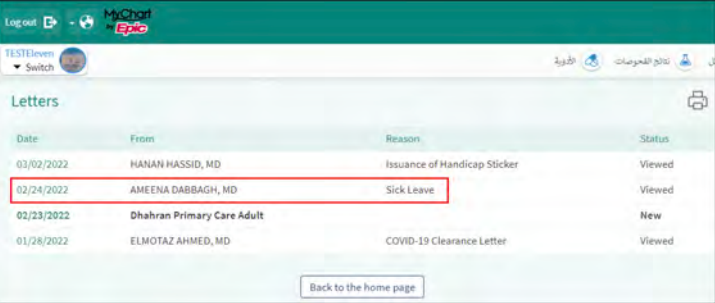

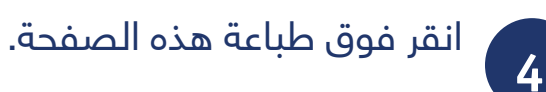

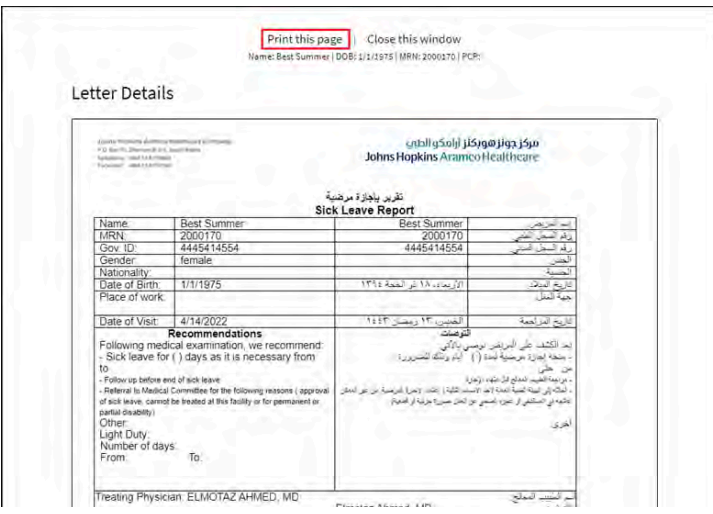

انقر فوق السجلات المطلوبة.

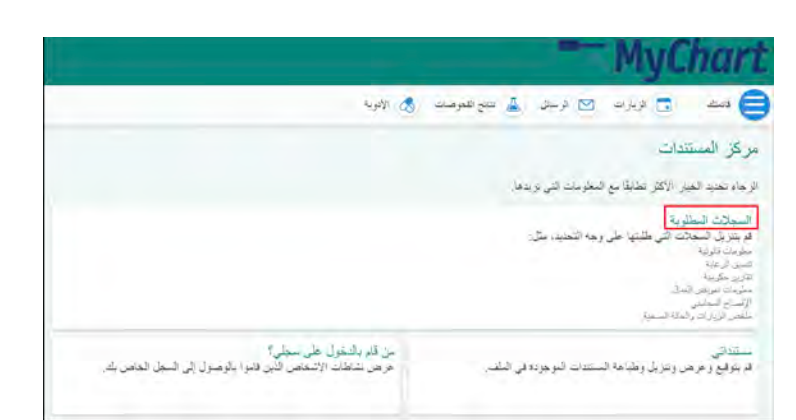

#### في المستندات المطلوبة مؤخرًا، حدد السجل ثم انقر فوق رمز التحميل.

If you have any questions, please send us a customer service request.

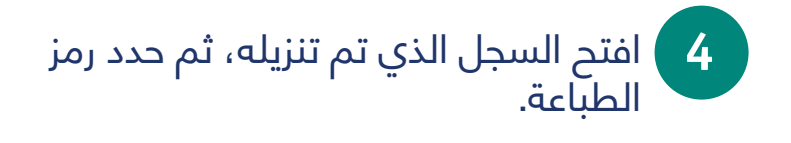

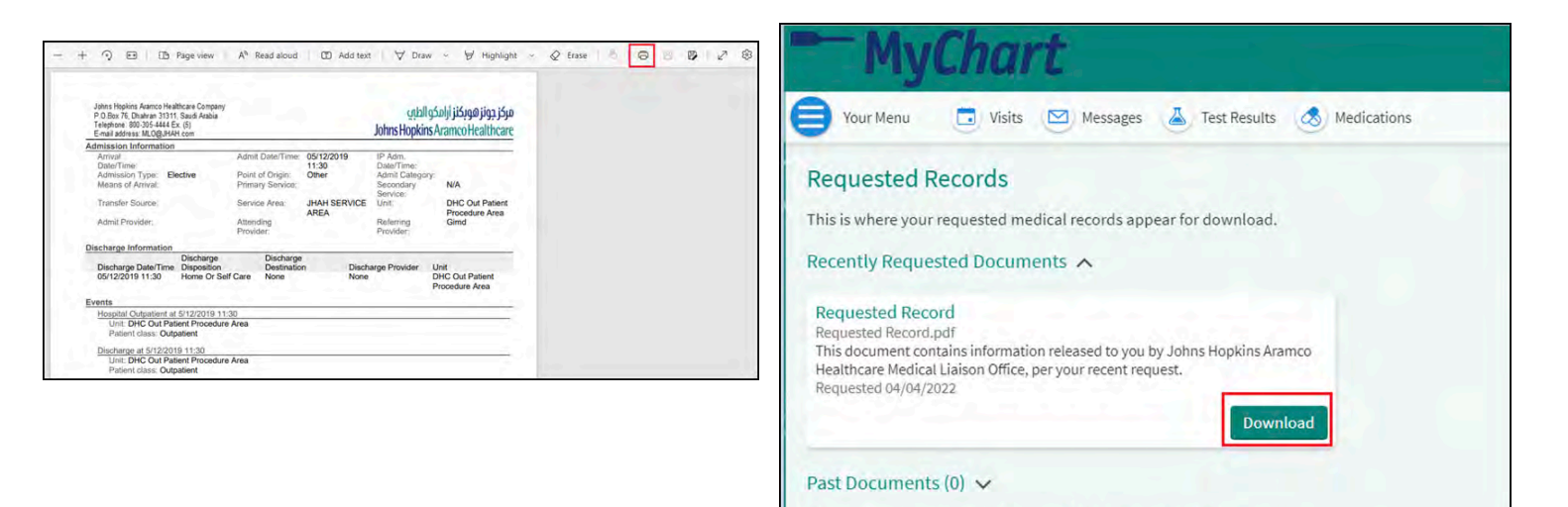

### **لطباعة نتائج الفحوصات**

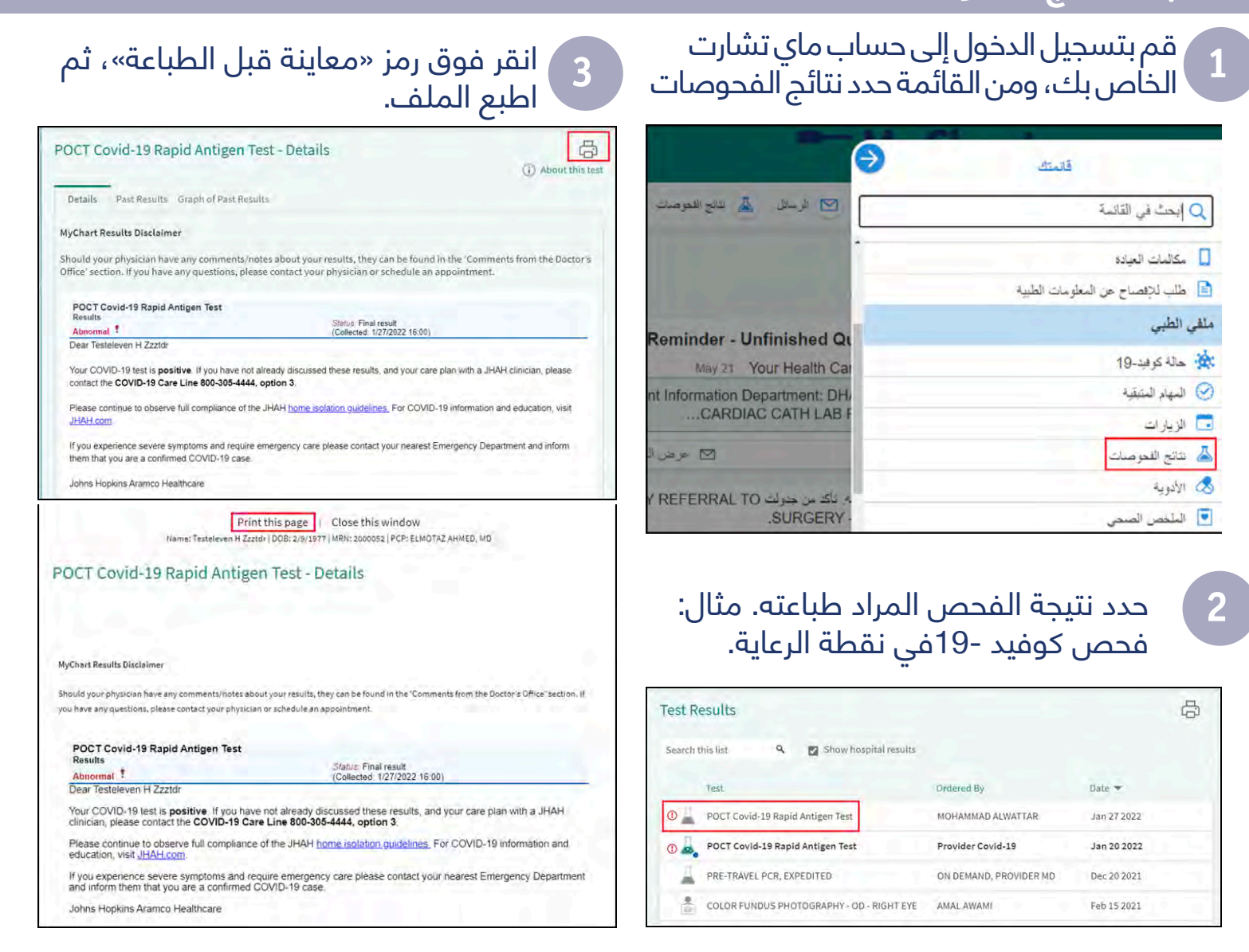

# **لطباعة ملخص ما بعد الزيارة:**

**3 1** قم بتسجيل الدخول إلى حساب ماي تشارت الخاص بك، ومن القائمة حدد الزيارات.

#### انقر فوق أيقونة »معاينة قبل الطباعة«.

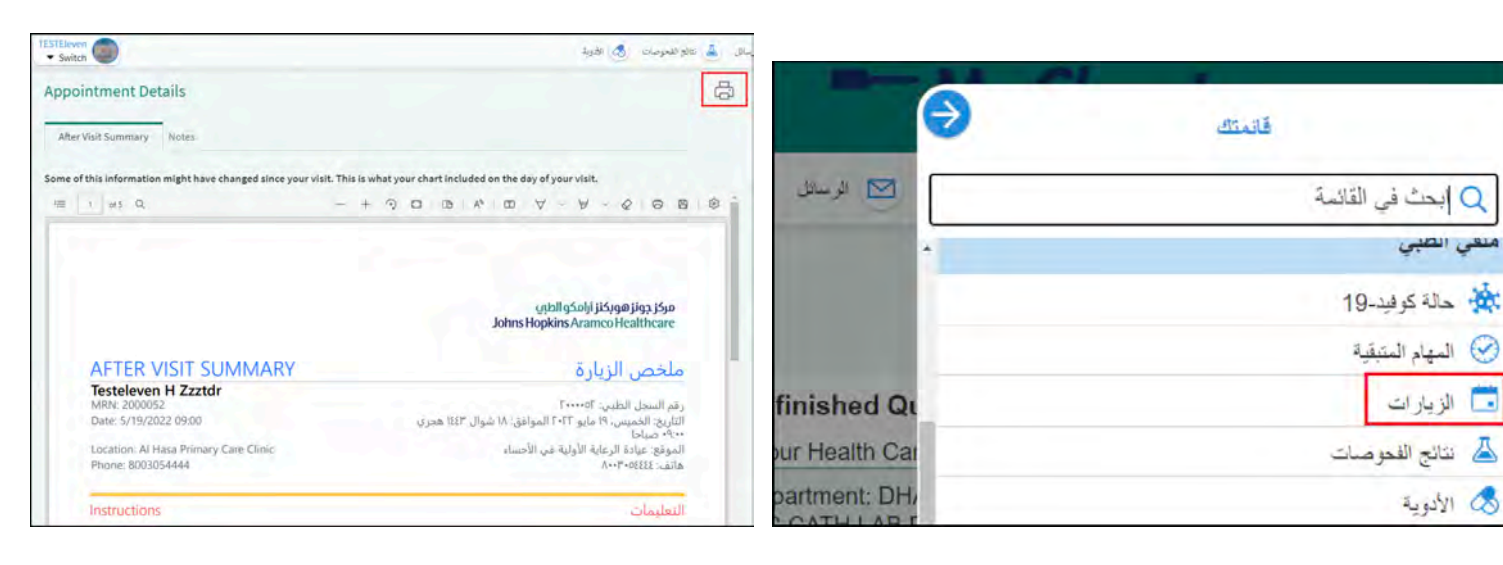

**4 2** ضمـن الزيارات السـابقة، حدد تاريخ الزيـارة المطلوبـة ثـم انقر فوق عرض ملخـص الزيارة.

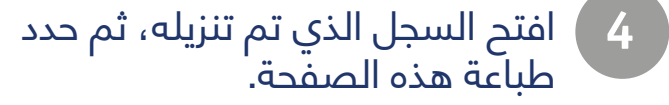

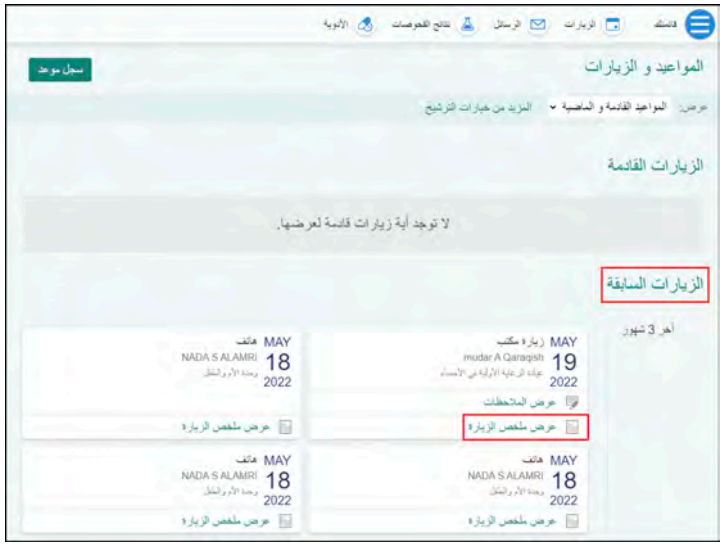

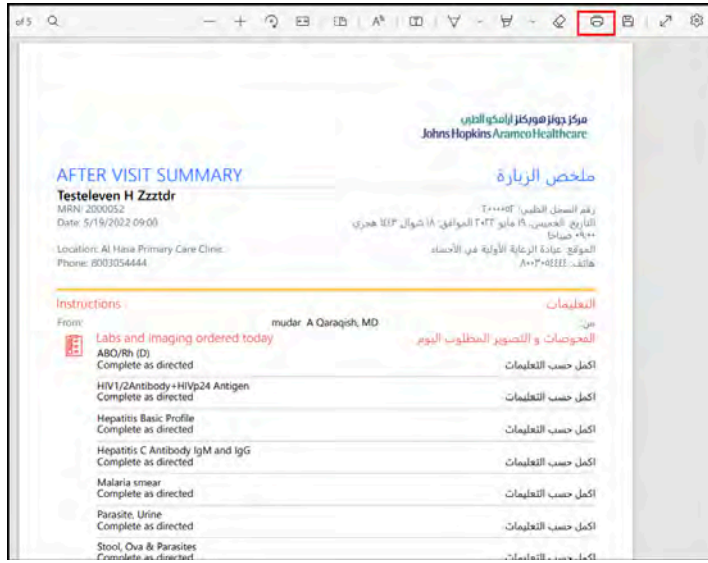